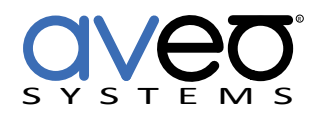

Mira Connect Integration

# **Avocor Interactive Touch Screens**

**Displays**

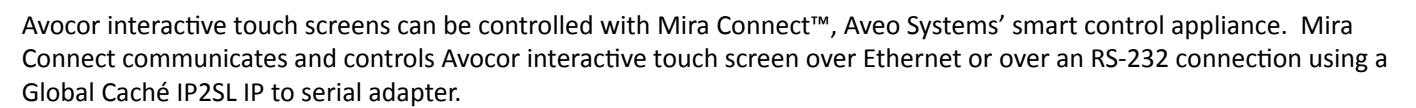

Follow these steps to integrate an Avocor interactive touch screen with Mira Connect:

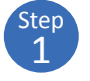

2 Step Add the Avocor interactive touch screen to the room in Mira Portal (https://mira.aveosystems.com), enter the IP address of the IP2SL interface and press 'add equipment'. Mira Connect will connect to the Avocor interactive touch screen.

Mira Portal will show the equipment status as a green circle if Mira Connect can communicate with the display, otherwise the warning symbol,  $\triangle$ , will appear indicating the IP address is not correct, Mira Connect does not have a network route to the display, the serial port baud rate on the IP2SL is not set to 115,200, or the serial cable is not wired as shown in this document. See the troubleshooting steps in this document to isolate and correct those issues before proceeding to the next step.

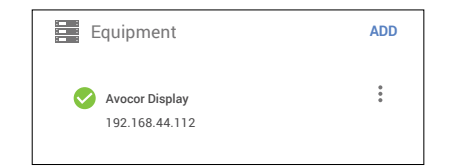

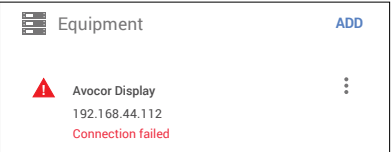

Specify which video inputs are used on the display by selecting Edit from the device's  $\ddot{\cdot}$  menu, selecting the VIDEO INPUTS tab and enabling an input, selecting an icon, and entering text labels for the desired inputs. This will create a display menu as shown in the following figures.

The display menu will be built and previewed on the VIDEO INPUTS tab within Mira Portal. An optional display name may be entered which is useful if you have multiple displays in a room. You can re-arrange the order of the items in the display menu by clicking and dragging an input.

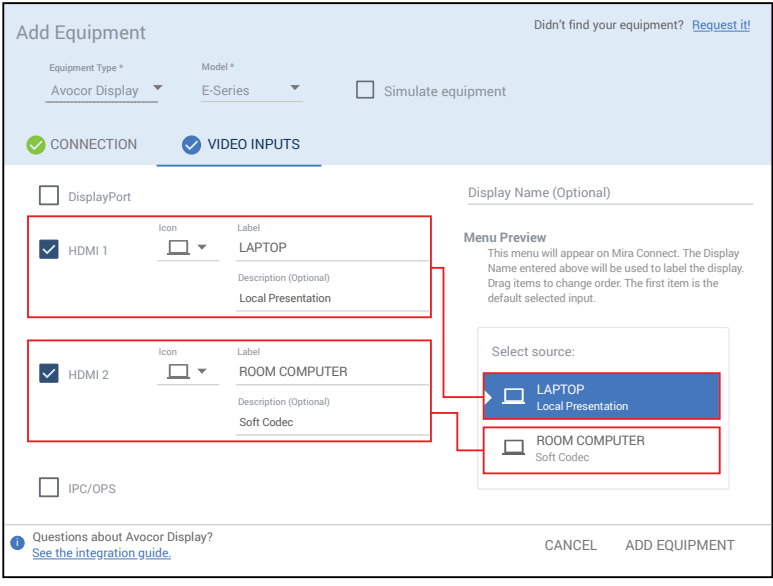

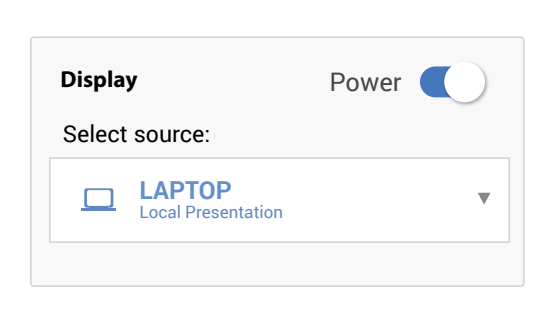

See the Mira Connect Administrators Guide for more information about using Mira Portal to set up Mira Connect.

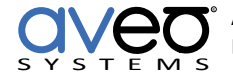

Important information about the integration is summarized below.

### **Control Interface**

Network connecting using TCP, port 4884.

Network connection using TCP, port 4999 using the Global Caché IP2SL device.

Set a static IP address, or use a 'reserved' lease on a DHCP server to ensure the IP address of the Global Caché IP2SL does not change over time.

The default RS-232 baud rate for the display is 115,200 baud. Since the default baud rate of the Global Caché IP2SL Ţ interface is 19,200 baud, you **must** change the baud rate on the Global Caché IP2SL interface to 115,200.

See the Global Caché integration guide for how to change the baud rate and how to set a static IP address.

RS-232 control requires a 9-Pin Female to 9-Pin Male straight-through cable as shown in the following figure.

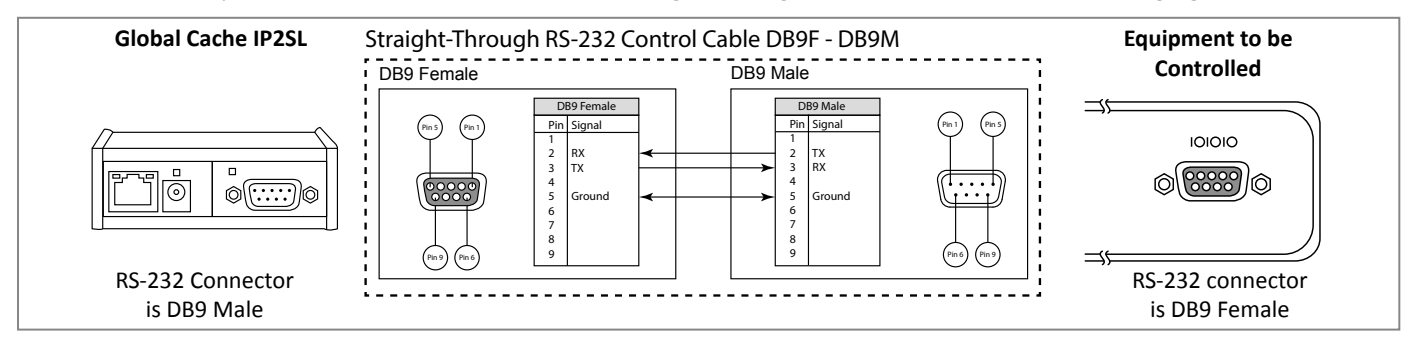

## **Supported Control**

Supports video source selection and power control.

### **Supported Models**

Mira Connect supports the Avocor E-Series and F-Series and displays that use the same API.

### **Software Versions**

Tested against the Avocor E-Series series API.

### **Troubleshooting**

If the display does shows a Connection failed message or isn't responding to commands, check:

- 1. The RS-232 cable is wired as described in this document. Use a multi-meter to check continuity between the pins.
- 2. The Global Caché IP2SL's baud rate is set to 115,200 bps as described in the Global Caché integration guide.
- 3. Try a null modem cable to reverse the wiring of the serial ports transmit and receive pins.
- 4. The IP address of the Global Caché device is correct and Mira Connect has a route to that IP address.
- 5. You have a static IP address or reserved lease for the IP address of the Global Caché IP2SL so that IP address doesn't change after a power outage.

See our RS-232 best practices article for best practices for using RS-232.

For more information please contact our Sales Department at sales@aveosystems.com.

### **About Aveo Systems**

Aveo Systems is a leading provider of intuitive and easy-to-use solutions for audio, video, and collaboration, improving how systems are used and managed by customers worldwide.

Version 20210223 Specifications subject to change without notice. Aveo Systems and the Aveo logo are registered trademarks. All other trademarks are the property of their respective owners.

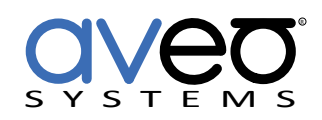

DS-11077-001